1% for Open Space director@1percentforopenspace.org 1percentforopenspace.org (207) 504-6406

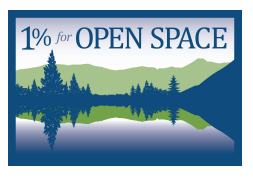

## \_\_\_\_\_\_\_\_\_\_\_\_\_\_\_\_\_\_\_\_\_\_\_\_\_\_\_\_\_\_\_\_\_\_\_\_\_\_\_\_\_\_\_\_\_\_\_\_\_\_\_\_\_\_\_\_\_\_\_\_\_\_\_\_\_\_\_\_\_\_\_\_\_\_\_\_\_\_\_\_\_\_\_\_\_\_\_\_\_\_\_\_\_\_\_\_\_\_\_\_\_\_\_\_\_\_\_\_\_\_\_ QUICK START GUIDE

1. Sign up your business using our online form: <https://1percentforopenspace.org/join/sign-up-form/>

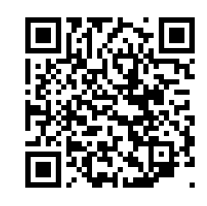

- 2. Set up your POS system: Most POS systems have the capability to set up an additional tax line item so that the 1% for Open Space opt-out donation shows up on a different line than the sales tax. You should aim to set up the 1% program this way.
	- a. Square From Menu:
		- i. go to tax items
		- ii. set up tax items
		- iii. add tax
		- iv. name it 1% for Open Space
		- v. 1% additional tax added before sales tax
	- b. Lightspeed From Menu:
		- i. From the main menu, click Settings > Sales Taxes.
		- ii. Click + New Sales Tax.
		- iii. Enter a tax name.
		- iv. Enter a tax rate (1%)
		- v. Click Save Changes.
	- c. Clover
		- i. Visit

<https://www.clover.com/help/set-up-taxes/?device=6bPIjSaxAQUg2eYAm6Kuiw>

- ii. Choose your POS system
- iii. Follow instructions to set up addition "Taxes"
- 3. Start collecting your 1% donation from your customers! We are so grateful for your support and for your commitment to helping continue our legacy of conservation and stewardship in the Gunnison Valley.
- 4. Use the infographic to educate your employees on the work 1% for Open Space does
- 5. Send your first donation to us via check or online: <https://1percentforopenspace.org/partners/businessdonations/>

Checks can be written to:

1% for Open Space PO Box 1974 Crested Butte, CO 81224